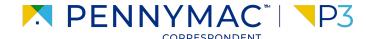

**Client Readiness Training** 

## Delegated Document Submission & Reporting

### **Pulling Reports**

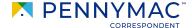

#### **Pulling Reports**

To pull reports, follow the next steps:

- Click the **Reports** tab
- 2 Click on the Select a Report arrow to see a report list and select the desired report

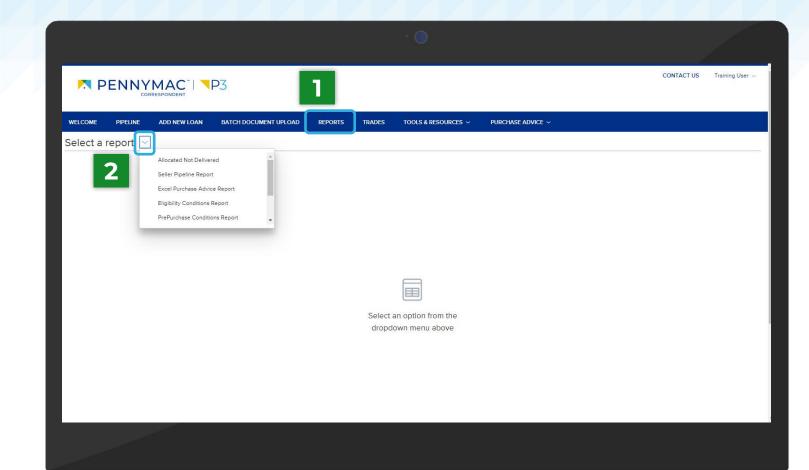

#### **Pulling Reports**

- The selected report will be displayed. To organize the report, click on a columns header to view the loans in ascending or descending order.
- Click on the CSV icon to export the report to an Excel spreadsheet or on the PDF icon to download it as a PDF file.

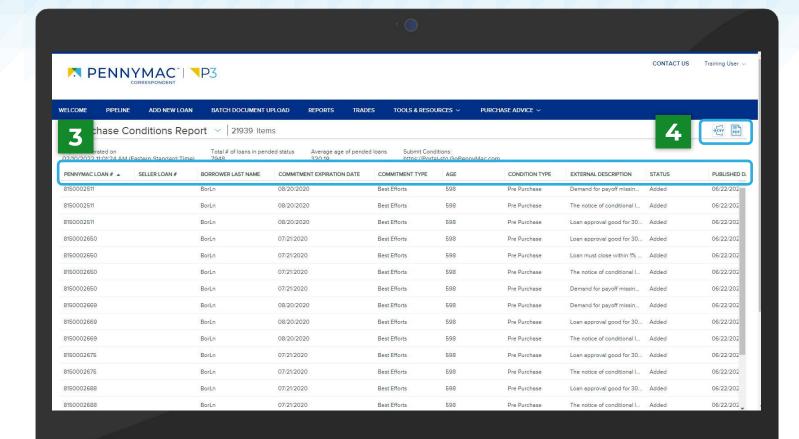

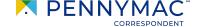

# THANK YOU!

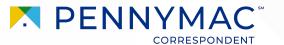